# 109.对纳税人延期申报核准

### 【功能概述】

纳税人可以通过本功能提交延期申报的申请。

#### 【办理路径】

江苏税务电子税务局〖首页〗→〖我要办税〗→〖综合信息报告〗→ 〖特定涉税信息报告〗→〖对纳税人延期申报核准〗

#### 【办理流程】

网上申请→(税务机关受理)→出件

## 【具体操作】

一、点击菜单栏"我要办税",选择"综合信息报告",窗口打开后 下拉到底部"特定涉税信息报告"模块,点击进入"对纳税人延期申 报核准"功能。

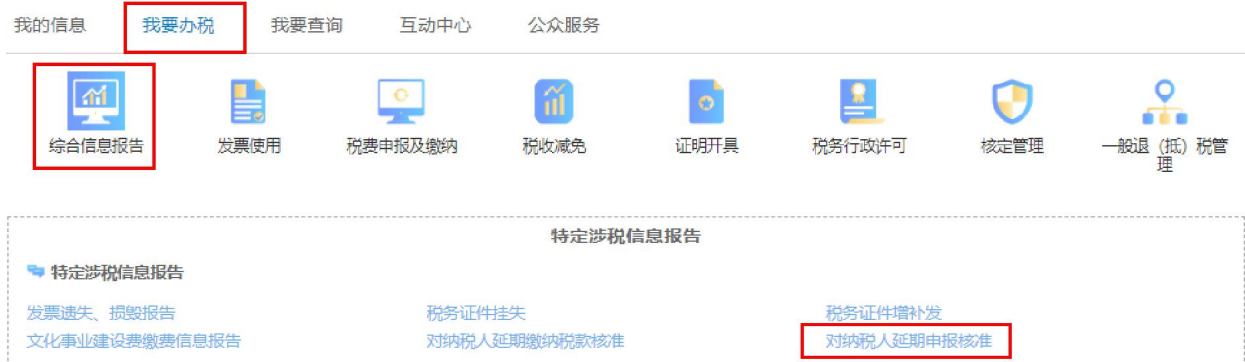

二、点击"对纳税人延期申报的核准"。

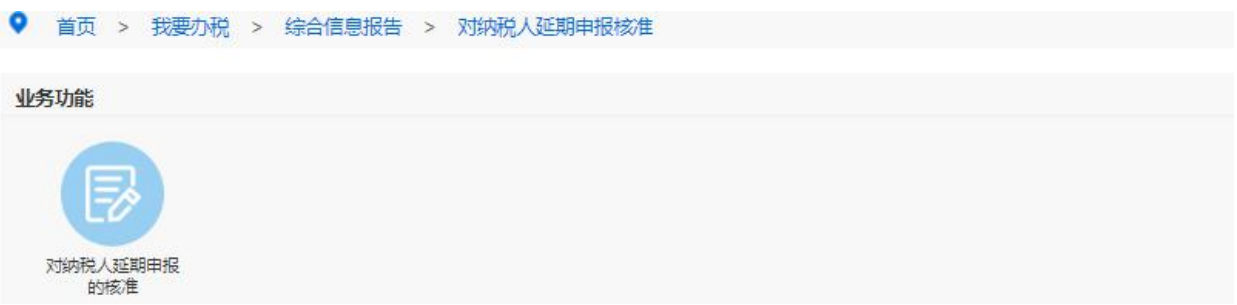

三、完善经办人或代理人信息后,选择申请延期申报的税种,填写申 请延期申报期限,根据需要勾选"是否同时延期同一税种不同品目"。 完成延期申报申请信息后上传《经办人身份证件》(必报),并保存、 提交申请。

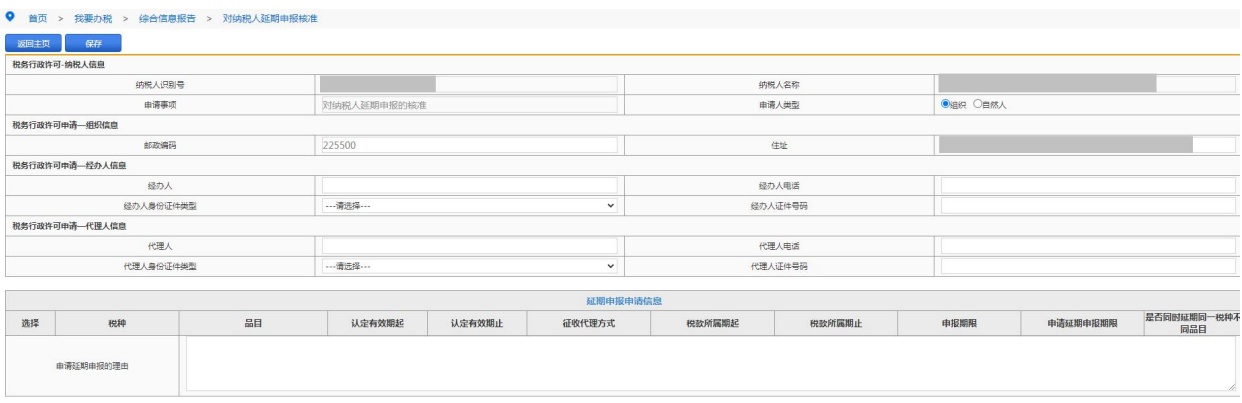

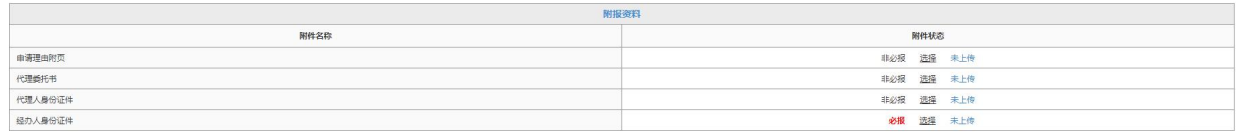

# 【注意事项】

1.对纳税人延期申报核准需要报送以下资料:

#### 对纳税人延期申报核准报送资料清单

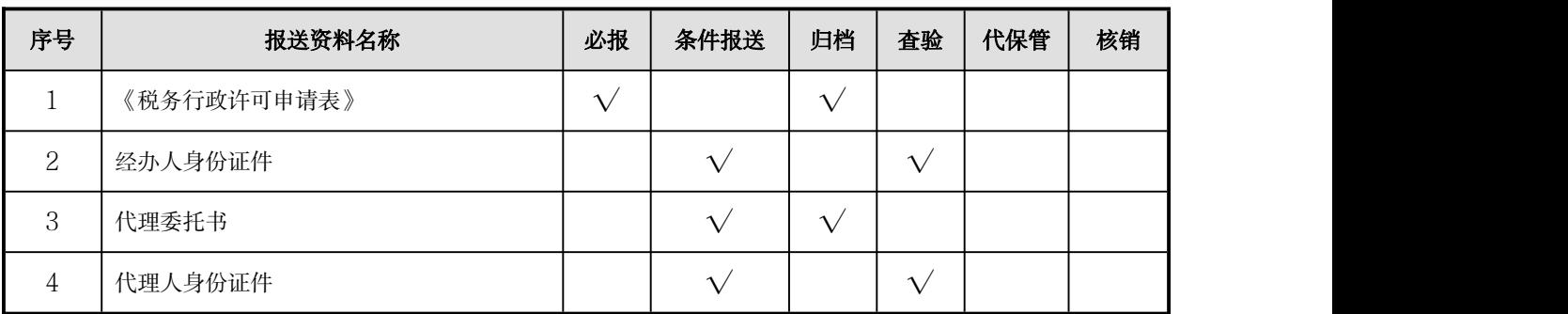